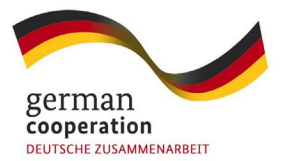

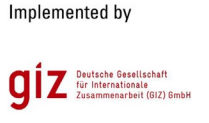

**FABRIC** Asia

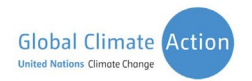

## **Assignment for Module 3: GHG Accounting**

You have heard a lot about CO2 accounting in this module. Let's put this into action!

Here is your assignment for this week:

**Assignment B: Select one facility that is wholly owned and controlled by your company and calculate the Scope 1 and 2 emissions of your facility using real data.**

*Note: You should focus on accuracy more than completeness in this assignment. As we understand that collecting energy consumption data for different activities may be challenging, we recommend you list only a few emission sources (e.g. five) and focus on the process of GHG accounting.* 

Instructions: Using the GHG Protocol's GHG emission Calculation Tool (beta version), you will calculate the GHG emissions of your facility for the calendar year 2020.

- 1. Download the GHG Protocol tool (beta [version\) from their website.](https://ghgprotocol.org/ghg-emissions-calculation-tool)
- 2. Read through the 'Introduction' and 'Instruction' tabs.
- 3. Note that for this exercise you will be using both the 'default emission factors' embedded in the tool and 'custom emission factors' for indirect emissions from electricity purchased.
- 4. Note that you will only need to calculate emissions from one facility for this exercise. However, you can use the tool for a maximum of 10 facilities.
- 5. Go to the 'Parameters' tab and enter the information required. Go back to the 'Instruction' tab if you have any doubts.
- 6. Open the IGES List of [Grid Emission Factors](https://www.iges.or.jp/en/publication_documents/pub/data/en/1215/IGES_GRID_EF_v10.10_20210223.xlsx) and go to the tab 'EFfromCountriesOrSB'. Identify the emission factors for the country where your facility is located. Remember to select the latest OM emission factor.
- 7. In the 'Parameter' tab add this grid electricity emission factors in the table 'Custom Emission Factors'. In the 'Scope' column, select 'Scope 2' from the dropdown list and in the 'Activity type' column select 'Purchased electricity- location based'. You need to name your emission factors appropriately to identify them later. For example, name your factor 'IGES Bangladesh 2012'. Remember to input the correct units for the emission factor (tonnes CO2e/MWh).
- 8. Then, follow through all tabs in the file and fill in your activity data for your facility. Remember that you might need to approach your management or accounting team to gather the data for

2020.

- 9. Remember that you will use the default emission factors embedded in the tool for all tabs except 'S2-Purchased Electricity'. When filling in this tab, you will need to select 'Custom emission factor' in the column 'Type of emission factor'. Then, in the 'Custom emission factor' column, you will find the custom emission factors that you entered from the IGES list.
- 10. When you finalise filling in all tabs, go to the 'Result' tab to find a summary of your facility's Scope 1 and 2 emissions for 2020.

Please submit your response by uploading the GHG Protocol tool beta version (Excel) to the Moodle platform in atingi.